# Nemetschek Campus Allplan BIM 2008

Internet Lehrgang Variables Textbild Teil 2 Verwendung von Formeln

Diese Dokumentation wurde mit der größtmöglichen Sorgfalt erstellt; jedwede Haftung muss jedoch ausgeschlossen werden.

Die Dokumentationen der Nemetschek Allplan GmbH beziehen sich grundsätzlich auf den vollen Funktionsumfang des Programms, auch wenn einzelne Programmteile nicht erworben wurden. Falls Beschreibung und Programm nicht übereinstimmen, gelten die Menüs und Programmzeilen des Programms.

Der Inhalt dieses Dokumentes kann ohne Benachrichtigung geändert werden. Dieses Dokument oder Teile davon dürfen nicht ohne die ausdrückliche Erlaubnis der Nemetschek Allplan GmbH vervielfältigt oder übertragen werden, unabhängig davon, auf welche Art und Weise oder mit welchen Mitteln, elektronisch oder mechanisch, dies geschieht.

Microsoft®, Windows® und Windows Vista™ sind Marken oder eingetragene Marken der Microsoft Corporation. BAMTEC® ist eine eingetragene Marke der Fa. Häussler, Kempten

MicroStation® ist eine eingetragene Marke der Bentley Systems, Inc.

AutoCAD®, DXF™ und 3D Studio MAX® sind Marken oder eingetragene Marken der Autodesk Inc. San Rafael, CA.

Teile dieses Produkts wurden unter Verwendung der LEADTOOLS entwickelt.

(c) 1991-2000, LEAD Technologies, Inc. Alle Rechte vorbehalten.

Teile dieses Produktes wurden unter Verwendung der Xerces Bibliothek von 'The Apache Software Foundation' entwickelt Allplan® ist eine eingetragene Marke der Nemetschek AG, München.

Allfa® ist eine eingetragene Marke der Nemetschek CREM Solutions GmbH & Co. KG; Ratingen Alle weiteren (eingetragenen) Marken sind im Besitz der jeweiligen Eigentümer.

© Nemetschek Allplan GmbH, München, 2008. Alle Rechte vorbehalten - All rights reserved.

3. aktualisierte Ausgabe, August 2008.

Autor: Dipl. Ing. (FH) Architektur Markus Philipp, Landshut - www.zeichenatelier.de

**Dokument Nr. 080deu01s25-3-MP0808** 

# Inhalt

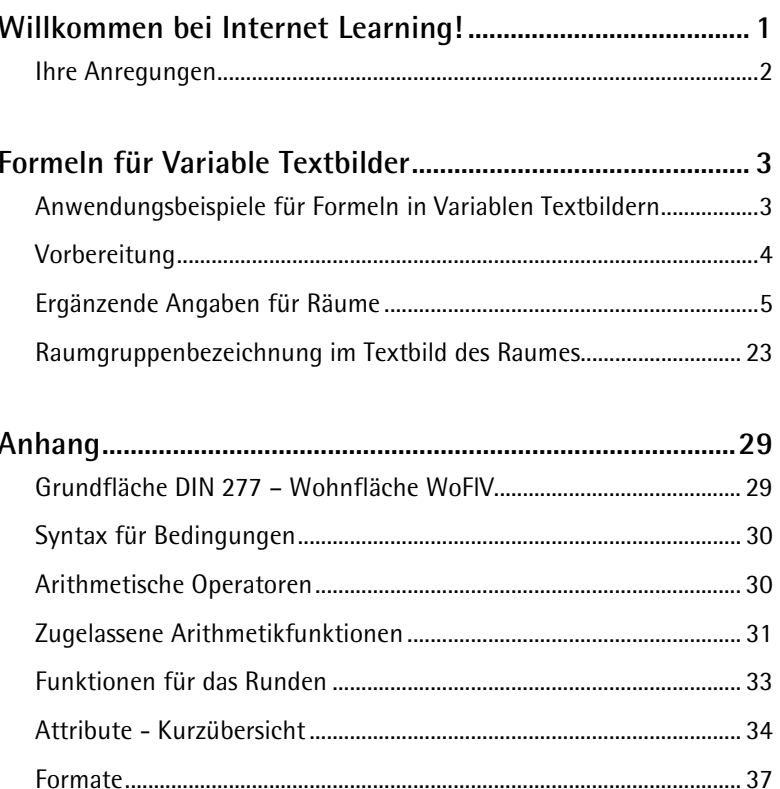

# Willkommen bei Internet Learning!

Mit den Internet-Lehrgängen möchten wir die Angebote der Nemetschek Deutschland GmbH im Bereich Schulung, Coaching und Projektunterstützung um eine weitere Möglichkeit ergänzen.

Der vorliegende Lehrgang ist die Fortsetzung von "Variables Textbild Teil 1", in welchem Sie die Grundlagen zur Erstellung von Variablen Textbildern kennen gelernt und Schritt für Schritt ein Textbild zur Beschriftung eines Wohnraumes selbst erstellt haben.

Dieses Textbild ist nun die Grundlage für weitere Tipps und Tricks, insbesondere zur Verwendung von Formeln.

**Folgende Themen werden behandelt:** 

- 
- Formel zur Rundung von Werten<br>Faumbeschriftung mit ergänzenden Angaben mit Hilfe Raumbeschriftung mit ergänzenden Angaben mit Hilfe von Formeln (Wohnfläche/Nutzfläche, Ausbau, Raumgruppe)
- Beispiele für Formeln und arithmetische Funktionen

Nachdem Sie diese Unterlagen gelesen und die Beispiele an Ihrem Computer nachvollzogen haben, erhalten Sie die Möglichkeit, Ihr neu erworbenes Wissen anhand eines Tests zu überprüfen.

Als Auswertung des Tests erhalten Sie eine Bestätigung über die Teilnahme an diesem Lehrgang.

Beim Arbeiten mit diesen Unterlagen wünschen wir Ihnen viel Erfolg und Spaß!

# Ihre Anregungen

Wir legen größten Wert auf Ihre Kommentare und Anregungen als Anwender unserer Programme und Leser unserer Handbücher - dies ist für uns ein wichtiger "Input" beim Schreiben und Überarbeiten unserer Dokumentation.

Schreiben oder faxen Sie uns, was Ihnen an diesem Handbuch gefallen oder weniger gefallen hat. Wenn Sie mit uns Kontakt aufnehmen möchten, wenden Sie sich bitte an:

Abteilung Dokumentation

NEMETSCHEK Allplan GmbH Konrad-Zuse-Platz 1 D-81829 München

Ruf: (0 18 01) 75 00 00 Fax: (0 18 01) 75 00 01 E-Mail: Dokumentation@Nemetschek.de

# Formeln für Variable Textbilder

# Anwendungsbeispiele für Formeln in Variablen Textbildern

**In Variablen Textbildern können Sie Formeln für folgende Auswertungen verwenden:** 

- Runden von Attributwerten (z.B. Flächenangaben)
- Beschriftung des Raumausbaus bei Räumen
- Beschriften von übergeordneten Bauteilen (z.B. Bezeichnung der Raumgruppe im Textbild eines Raumes)
- Beschriften von untergeordneten Bauteilen (z.B. Fläche der Räume einer Raumgruppe; Fläche der Fenster, die zu einem Raum gehören)
- Anzeige eines Hinweises, wenn eine bestimmte Bedingung erfüllt ist
- Anzeige von Wohnfläche/Grundfläche in Abhängigkeit eines anderen Attributes

… und vieles mehr.

# Vorbereitung

### **Bestehendes Textbild zur weiteren Bearbeitung neu einlesen**

Hier lesen Sie das Variable Textbild ein, das Sie im ersten Teil des Internet-Lehrgangs "Variables Textbild" erstellt haben.

**Für Bezeichnung und Pfad wurde folgendes vorgeschlagen:** 

- Datei **Textbilder Räume**
- Textbild **Wohnen Fertigmaß**
- Der Pfad (**Büro**, **Projekt**, **Privat**) war frei wählbar.

#### **Textbild lesen**

- 1 Klicken Sie auf **Variables Textbild** (Flyout **Räume**).
- 2 Klicken Sie in der **Dynamischen Symbolleiste** auf **Lesen**.

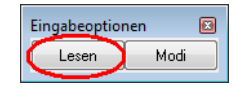

**Hinweis:**

Die einzelnen Folien werden untereinander angeordnet.

3 Wählen Sie das entsprechende Variable Textbild, und setzen Sie dieses auf dem Teilbild ab.

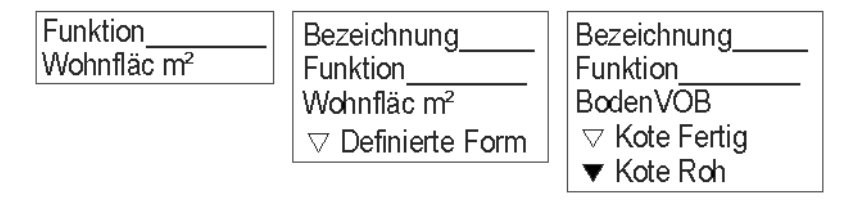

# Ergänzende Angaben für Räume

## **Runden der Roh- u. Fertigkoten auf 5mm Genauigkeit**

Bei dem Variablen Textbild für Räume aus ersten Teil des Internet-Lehrgangs "Variables Textbild" wurde die Kote für den Fertigfußboden und der Rohdecke mit beschriftet. Die Angabe erfolgte auf 1mm genau gerundet mit dem Format K15.3 und hochgestellter letzter Zahl.

Um hier eine dem Bauwesen eher entsprechende Darstellung der Maße zu erreichen ohne die einzelnen Schichtdicken der Ausbauflächen im mm-Bereich ändern zu müssen, verbessern wir nun die Formel mit einer Rundung auf 5mm.

### **Formel für eine Rundung auf 5mm erstellen**

- 1 Klicken Sie auf **F** Variables Textbild.
- 2 Klicken Sie in der Dynamischen Symbolleiste auf **Modi**.

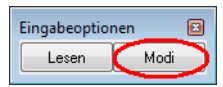

3 Klicken Sie als erstes in der Folie 1/50 auf <Kote roh>, und dann auf die Schaltfläche **Info** – die Maske Dialogfeld **Formeldefinition** öffnet sich.

Folgende Formel sollte im unteren Bereich des Dialogfeldes sichtbar sein:

UK/1000

**Hinweis:**

Bei einer Formel öffnet sich der Dialog Formeldefinition, bei einfachen der Dialog Attributauswahl.

4 Klicken Sie in die Formelzeile, und ergänzen Sie die Zeile wie folgt:

ROUND(@112@/1000;3,5)

- 5 Bestätigen Sie die Formeländerung mit EINGABE, und verlassen Sie das Dialogfeld mit **OK**. Bestätigen Sie den Namen nochmals mit EINGABE.
- 6 Verfahren Sie bei den Formeln für Fertigfußboden der Folien 1/50 und 1/100 in gleicher Art und Weise. Die Formel muss hier wie folgt aussehen:

ROUND((MT\_Boden(@211@;1;2;3;4;5;6;7;8;9;10)+@112@)/1000;3;5)

#### **Erläuterung der Grundformel (von innen nach außen)**

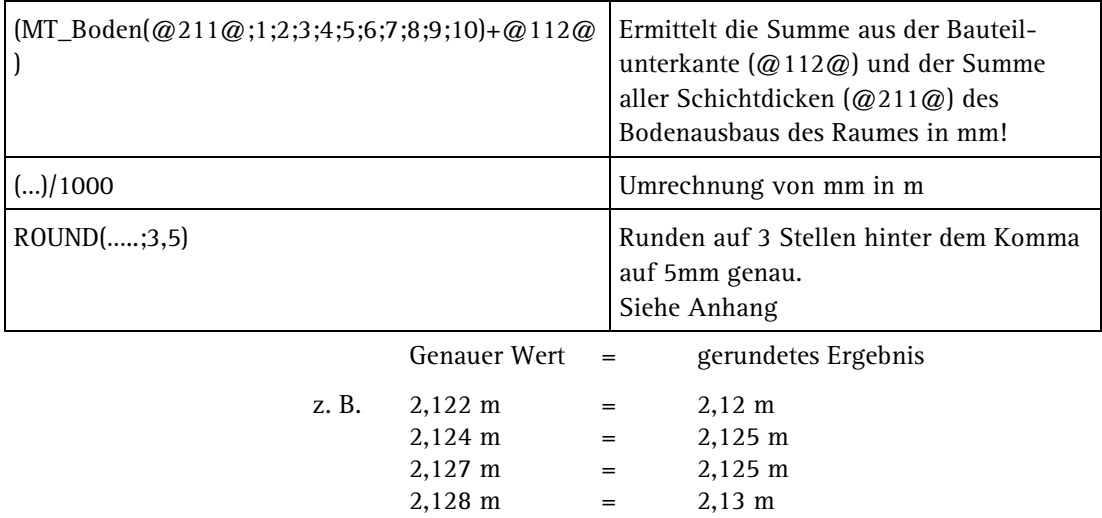

## **Automatische Wahl von Wohnfläche (WoFlV) oder Grundfläche (DIN 277)**

Das Variable Textbild aus Teil 1 hat in den Folien 1/100 und 1/200 das Attribut **Wohnfläche\_Ausbau** fest eingestellt. Möchte man nun auch Räume beschriften, die nach DIN 277 zu rechnen sind, dann muss man sich entweder ein zweites Textbild machen (... und immer das richtige Textbild zum Beschriften auswählen), oder man tauscht das Attribut **Wohnfläche\_Ausbau** durch eine intelligente Formel aus, die auf das Attribut Flächenart Wohnfläche regiert und je nach Attributinhalt die Wohnfläche oder die Grundfläche ausgibt.

#### **Vorbereitung der Formel**

**Suchen der zu verwendenden Attribute:** 

- **Wohnfläche\_Ausbau** (aus **Archit. Mengen**) Fläche nach WoFlV
- **Grundfläche\_DIN277** (**Archit. Mengen**) Fläche nach DIN277
- **Flächenart\_Wohnfläche** (**Archit. Mengen**) Auswahlkriterium

Die Raumeigenschaften werden über die Funktion **Raum**. Registerkarte **DIN277, Wohnfl.** festgelegt:

Über die **Art der Grundfläche** (Attribut **Flächenart\_Wohnfläche**) stellt man ein, ob der Raum ein Wohnraum (**WO**), Zubehörraum (**ZU**), Wirtschaftsraum (**WI**) oder kein Wohnraum (**KW**) sein soll. Ist hier WO/ZU/WI als Einstellung gewählt worden, so soll in der Raumbeschriftung die Wohnfläche nach WoFlV, ist KW eingestellt, so soll die Grundfläche des Raumes nach DIN277 angezeigt werden.

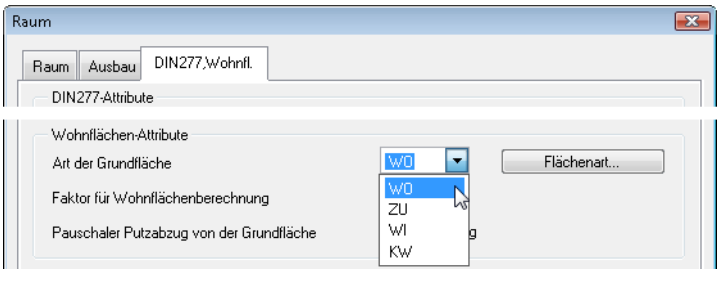

**Tipp:** Im Anhang finden Sie eine Gegenüberstellung der beiden Berechnungen mit Auswirkung auf die Attribute!

### **Formel für die automatische Wahl von Wohnfläche oder DIN277-Fläche**

### **Formel für die automatische Wahl von Wohnfläche/DIN277-Fläche**

- Die Funktion **Variables Textbild** ist noch geöffnet.
- 1 **Löschen** Sie aus den Folien für die Maßstäbe 1/100 und 1/200 jeweils die Attribute **Wohnfläc m²**.
- 2 Klicken Sie nun in der Dialog-Symbolleiste auf **Formel**.

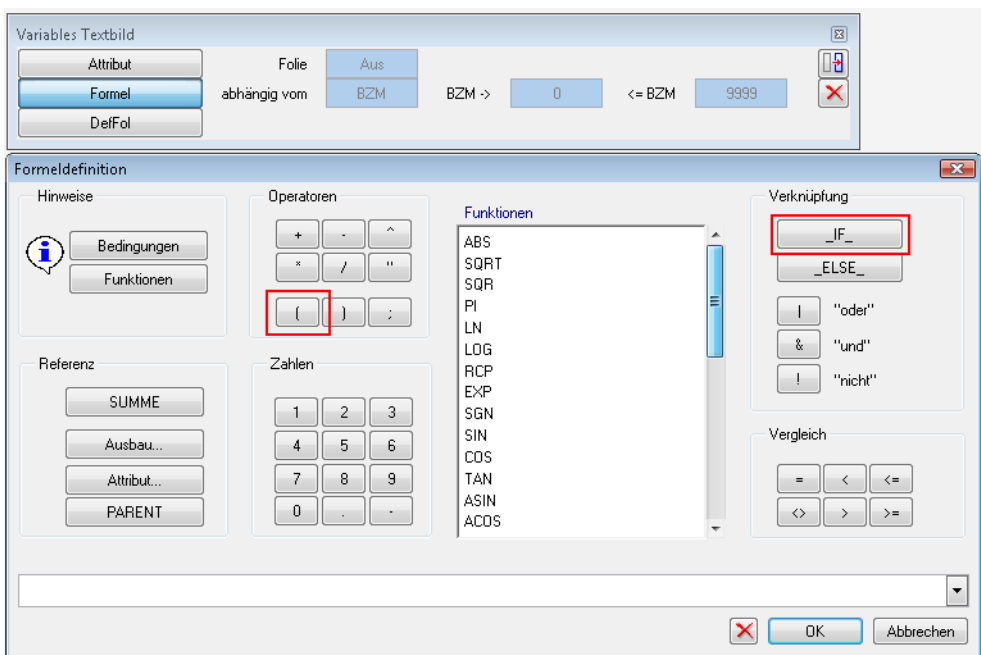

Es öffnet sich die **Formeldefinition**.

3 Klicken Sie rechts oben im Bereich **Verknüpfung** auf die Schaltfläche F. F. dann im Bereich Operatoren auf

In der Formelzeile sollte nun folgendes angezeigt werden:

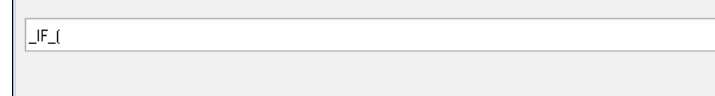

4 Klicken Sie nun auf die Schaltfläche **Attribut**, und wählen Sie unter **Archit. Mengen** das Attribut **Flächenart\_Wohnfläche**. Ergänzen Sie die Bedingung in der Formelzeile mit **=3)**

5 Wählen Sie nun das Attribut **Grundfläche\_DIN277** (Bereich **Archit. Mengen**)

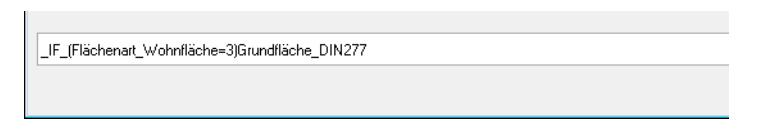

9 Klicken Sie nun rechts oben im Bereich **Verknüpfung** auf die Schaltfläche **ELSE** Wählen Sie als letztes noch das Attribut **Wohnfläche\_Ausbau** (Bereich **Archit. Mengen**) aus.

Die fertige Formel sollte nun wie folgt in der Formelzeile aussehen.

\_IF\_(Flächenart\_Wohnfläche=3)Grundfläche\_DIN277\_ELSE\_Wohnfläche\_Ausbau

**Hinweis:** Sollte Ihnen ein Tippfehler unterlaufen sein, dann können Sie jederzeit direkt in die Zeile klicken und diesen korrigieren. Sie müssen dabei nur beachten, dass die Attribute nicht mehr als Text angezeigt werden, sondern als interne Nummer, umschlossen mit @-Zeichen!

\_IF\_(@233@=3)@93@\_ELSE\_@197@

10 Bestätigen Sie die Formeleingabe mit **OK**, übernehmen Sie mit die Textparameter-Einstellungen von einem anderen Attribut der Folie 1/100, aktivieren die Schaltfläche **Anpass**, stellen Sie das Format auf **F8.2** und die Dimension auf **m².** 

#### **Klartext der Formel:**

Wenn ( $IF$ ) das Attribut Flächenart\_Wohnfläche den Wert 3 (KW) hat, so gebe das Attribut Grundfläche\_DIN277 an, sonst (\_ELSE\_) gebe Wohnfläche\_Ausbau an.

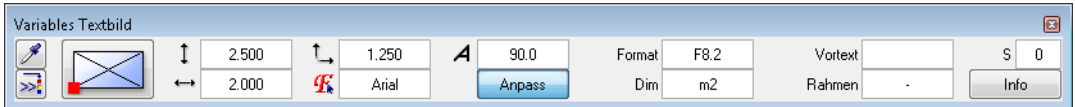

11 Setzen Sie die Formel an der entsprechenden Stelle in der Folie 1/100 ab.

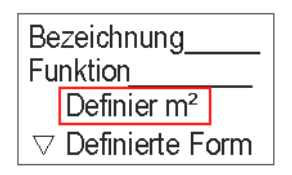

## **Ergänzende Textangabe WF (Wohnfläche) und GF (Grundfläche)**

Für eine bessere Unterscheidung und Lesbarkeit der Beschriftung fügen wir noch einen Text vor der Flächenangabe ein. Dieser soll entsprechend der Flächenangabe einmal **WF** für Wohnfläche nach WoFlV und **GF** für eine DIN277-Fläche lauten.

### **Formel für die Textergänzung**

- 1 Klicken Sie auf **Variables Textbild (Flyout Räume)**
- 2 Klicken Sie nun auf die Schaltfläche **Formel**, und geben Sie entweder wie vorne beschrieben über die Schaltflächen oder durch direktes Eintippen in die Formelzeile folgende Teil-Formel ein:

\_IF\_(Flächenart\_Wohnfläche=3) oder per Texteingabe: \_IF\_(@233@=3)

**Klartext der Formel:**

Wenn (\_IF\_) das Attribut Flächenart\_Wohnfläche den Wert 3 (KW) hat, dann schreibe **GF**, sonst (\_ELSE\_) schreibe **WF**.

Siehe Anhang: Syntax für Bedingungen

3 Für eine Textanzeige anstatt eines Attributes müssen Sie den Text mit Anführungszeichen umschließen. Ergänzen Sie die Formel, bis sie wie folgt aussieht:

```
IF (Flächenart Wohnfläche=3)"GF" ELSE "WF"
oder per Texteingabe: 
_IF_(@233@=3)"GF"_ELSE_"WF"
```
- 4 Bestätigen Sie die Formeleingabe mit **OK**, stellen die Textparameter wie vor ein und das Format auf **A2**.
- 5 Setzen Sie die Formel an der entsprechenden Stelle in der Folie 1/100 ab.

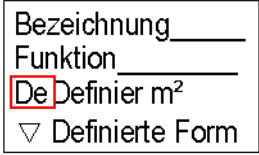

6 Um eine bessere Lesbarkeit beim Überarbeiten zu erhalten klicken Sie in der Dynamischen Symbolleiste auf die Schaltfläche **Modi**.

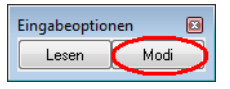

 Wählen Sie nacheinander die beiden neu definierten Formeln an und ändern Sie jeweils die Textvorschläge in der Dialogzeile in **GF** bzw. **Fläche** ab.

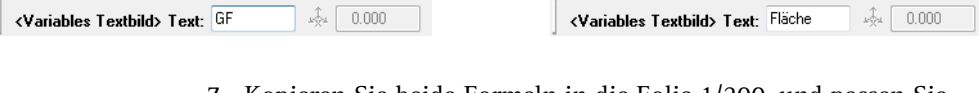

7 Kopieren Sie beide Formeln in die Folie 1/200, und passen Sie mit

**Textparameter modifizieren** die Textgröße an. Modifizieren Sie bei Bedarf noch die Layereinstellungen der

Folien.

### **Textbild speichern**

#### **Textbild speichern**

- 1 Klicken Sie auf **F** Variables Textbild.
- 2 Klicken Sie auf die Schaltfläche **DefFol**.
- 3 Klicken Sie in das Feld **Folie**, und stellen Sie den Gültigkeitsbereich für die erste Folie (1/50) ein.

Beispiel:

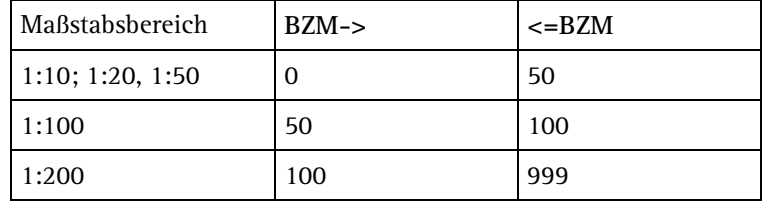

- 4 Markieren Sie alle Elemente der vorbereiteten Folie 1:50 (evtl. mit Summenfunktion), und wählen Sie als Bezugspunkt den oberen linken Eckpunkt des Rahmens.
- 5 Sie werden jetzt nach der 2. Makrofolie gefragt. Stellen Sie hierzu den Bezugsmaßstab der Folie wie folgt ein: **BZM->** 50 **<=BZM** 100
- 6 Markieren Sie alle Elemente der vorbereiteten Folie 1:100 (evtl. mit Summenfunktion), und wählen Sie als Bezugspunkt den oberen linken Eckpunkt des Rahmens.
- 7 Verfahren Sie bei der letzten Folie wie zuvor. **BZM->** 100 **<=BZM** 999
- 8 Das Textbild soll aus 3 verschiedenen Folien bestehen. Um die Foliendefinition abzuschließen, drücken Sie die ESC-Taste.

Folgende Meldung wird eingeblendet:

**Tipp:** Sie können hier beeinflussen, ob alle Folien auf einmal verschoben werden, oder ob die Folien (und die Elemente) untereinander keinen Zusammenhalt haben.

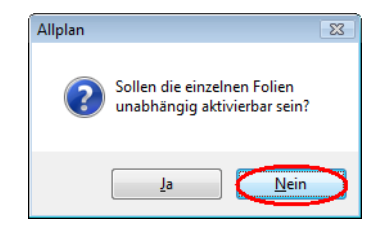

9 Klicken Sie hier auf **Nein**.

**Hinweis:** Verwenden Sie hier möglichst die Einstellung nein. Nur so können Sie später die Textbilder mit **F** Variables **Textbild tauschen** getauscht werden.

10 Speichern Sie das Textbild nun unter Büro, Privat oder Projekt ab.

Geben Sie als Dateinamen **Textbilder Räume** und als Eintrag **Raum allgemein** ein.

### **Beschriften des Raumausbaus im Textbild des Raumes**

Für die weitere Auswertungen und Beschriftungen von Räumen stehen eine Reihe weitere Formelkombinationen zu Verfügung. Die am häufigsten gebrauchten können über die Schaltfläche **Ausbau** im Dialogfeld **Formeldefinition** automatisch erzeugt werden.

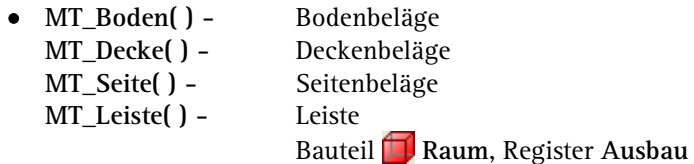

Mit **MT\_Boden**, **MT\_Decke**, **MT\_Seite** und **MT\_Leiste** haben Sie Zugriff auf den Ausbau des zu beschriftenden Raumes, den Sie im Register **Ausbau** des Raumes definieren können.

**Der Aufbau ist immer gleich:** 

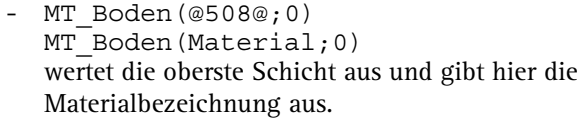

- MT Boden(@100@;5) MT\_Boden(VOB-Menge;5) gibt die VOB-Menge der Schicht mit der Nummer 5 aus.
- MT Boden(@211@;1;2;3;4;5;6;7;8;9;10) MT Boden(Schichtdicke;1;2;3;4;5;6;7;8;9;10) gibt die Summe der Schichtdicken des Bodenaufbaus aus.

**Hinweis**: Wird bei einem Textattribut mehr als eine Schicht zum auswerten angegeben, so werden die einzelnen Bezeichnungen mit / getrennt ausgegeben. Das Format muss dementsprechend lang genug eingestellt werden.

| Attributname | Int. Nummer | Erklärung – Ausgabewert       |
|--------------|-------------|-------------------------------|
| Material     | @508@       | Material der Schicht          |
| Gewerk       | @209@       | Gewerkbezeichnung der Schicht |
| Schichtdicke | @211@       | Schichtdicke der Schicht      |

**Allgemeine Attribute für alle Raumausbauten:** 

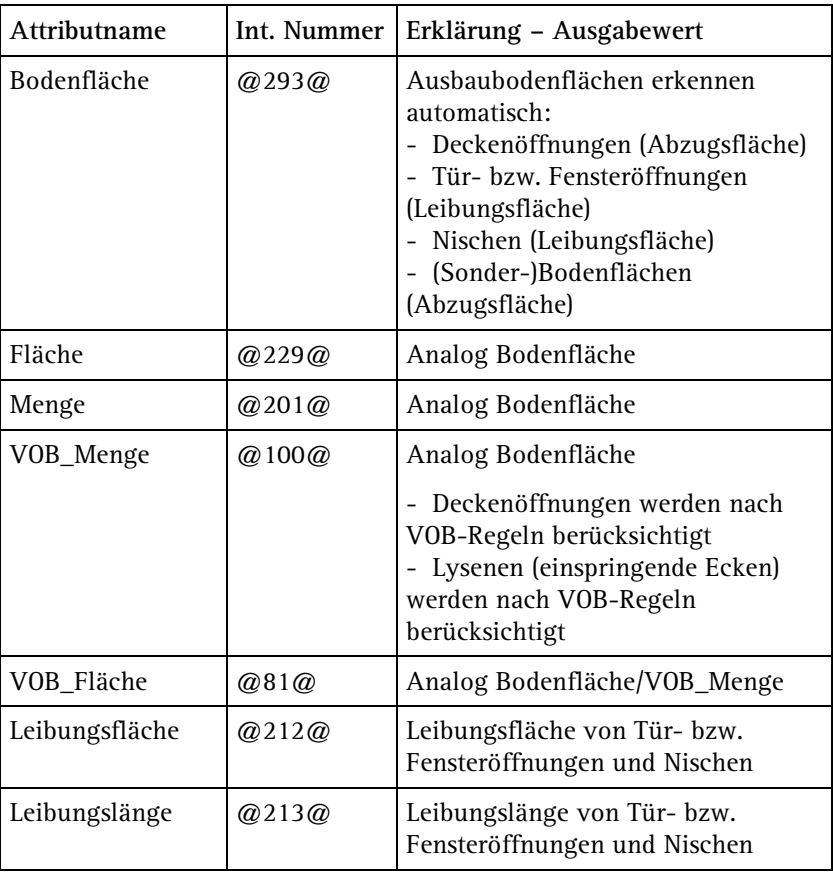

**Attribute für die Auswertung der Bodenbeläge:** 

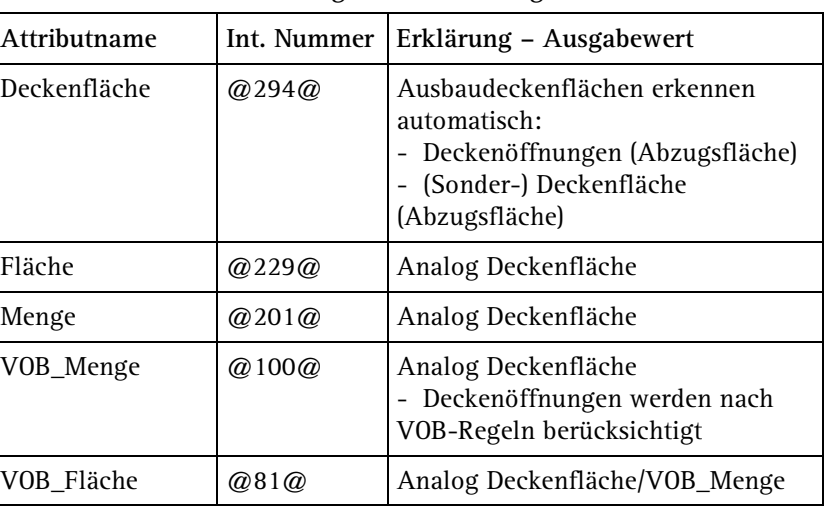

**Attribute für die Auswertung der Deckenbeläge:** 

**Attribute für die Auswertung der Seitenbeläge:** 

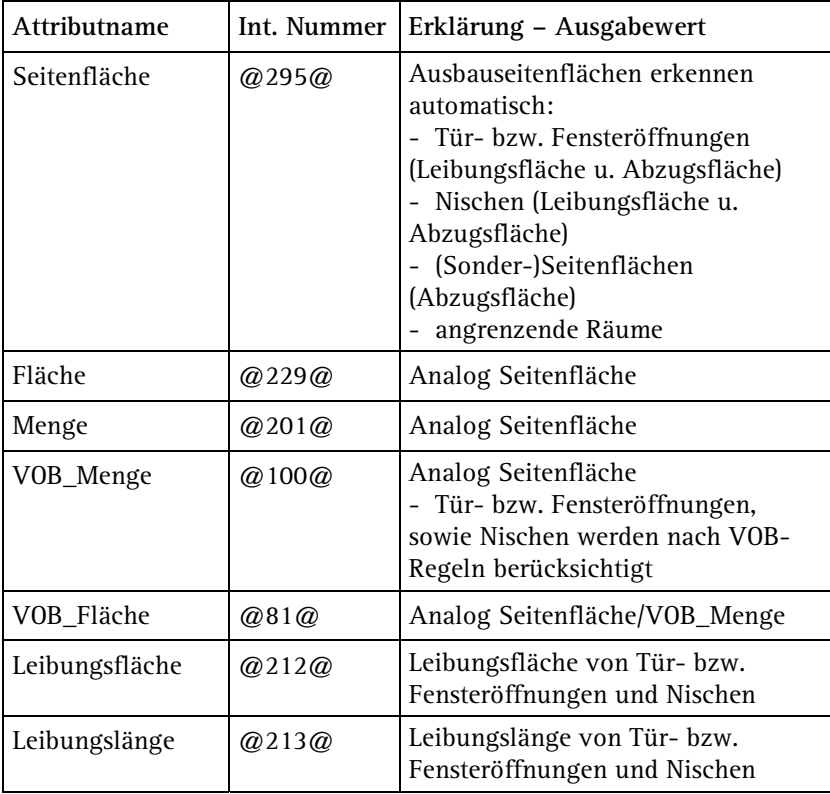

| Attributname  | Int. Nummer | Erklärung – Ausgabewert                                                                                                    |
|---------------|-------------|----------------------------------------------------------------------------------------------------|
| Länge         | @220@       | Ausbauleisten erkennen<br>automatisch:<br>- Tür- bzw. Fensteröffnungen<br>Nischen<br>(Sonder-)Seitenleisten<br>angrenzende Räume |
| Menge         | @201@       | Analog Länge                                                                                                    |
| VOB_Menge     | @100@       | Analog Länge<br>Tür- bzw. Fensteröffnungen,<br>sowie Nischen werden nach VOB-<br>Regeln berücksichtigt                           |
| VOB_Länge     | @80@        | Analog Seitenfläche/VOB_Menge                                                                                                    |
| Leibungslänge | @213@       | Leibungslänge von Tür- bzw.<br>Fensteröffnungen und Nischen                                                                      |

**Attribute für die Auswertung der Leiste:** 

## **Beschriften von dem Raum zugeordneten Bauteilen im Textbild des Raumes**

Für weitere Auswertungen und Beschriftungen, wie z.B. Fenster, Türen und dergleichen, die den einzelnen Räumen zugeordnet werden können, gibt es ebenfalls Formeln. Hierbei werden immer alle Bauteile gleicher Art zusammengezählt.

• MT\_Fenster( ) – Bauteil **P** Fenster

Mit **MT\_Fenster( )** können Sie auf die Attribute (Werte) der zum Raum gehörenden Fenster zugreifen. Es werden alle Fenster eines Raumes aufsummiert.

#### **Beispiel:**

MT\_Fenster(Fläche) MT\_Fenster(@229@) wertet die Rohbaufläche aller Fenster eines Raumes aus.

• MT\_Tuer( ) – Bauteil **T** Tür

Mit **MT\_Tuer( )** können Sie auf die Attribute (Werte) der zum Raum gehörenden Türen zugreifen. Es werden alle Türen, die in den Raum aufgehen aufsummiert.

Türen ohne Anschlag werden entsprechend dem ersten Türpunkt (Außenwandlinie) bzw. der letzten Angabe des Türanschlages den Räumen zugeordnet.

**Beispiel:** MT\_Tuer(Stück) MT Tuer(@215@) wertet die Anzahl der Türen eines Raumes aus.

• MT\_Fenstertuer() – Bauteil **1** Tür

Mit **MT\_Fenstertuer( )** können Sie auf die Attribute (Werte) der zum Raum gehörenden Türen zugreifen. Es werden alle Türen, die in den Raum aufgehen aufsummiert.

**Hinweis**: Es werden alle Türen ausgewertet, denen die Eigenschaft **Fenstertür** in den **Eigenschaften** der Tür zugeordnet sind.

**Weitere Interne Nummern für Attribute am Ende des Kapitels.** 

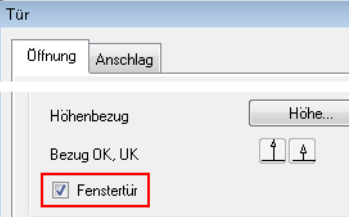

#### **Beispiel:**

```
MT_Fenstertuer(Stück) 
MT_Fenstertuer(@215@)
wertet die Anzahl der Fenstertüren eines Raumes aus.
```
• **MT\_Dachfenster( ) – Bauteil Dachflächenfenster** 

Mit **MT\_Dachfenster( )** können Sie auf die Attribute (Werte) der zum Raum gehörenden Dachflächenfenster zugreifen.

**Hinweis**: Ein Dachflächenfenster kann von einem Raum nur dann richtig erkannt werden, wenn die Oberkante des Raumes und die Unterkante der Dachhaut deckungsgleich sind. D. h. Sie stellen am besten den gesamten Dachaufbau mit einer Dachhaut dar!

#### **Beispiel:**

MT\_Dachfenster(Fläche) MT\_Dachfenster(@229@) wertet die Fläche aller Dachflächenfenster eines Raumes aus.

**Hinweis**: Es werden hierbei die Abmessungen (Breite/Höhe) aus den Eigenschaften des Dachflächenfensters zugrunde gelegt.

• MT\_Nische( ) – Bauteil **TH** Wandnische  **Bauteil Polygonale Wandnische** 

Mit **MT\_Nische( )** können Sie auf die Attribute (Werte) der zum Raum gehörenden Nischen zugreifen.

Für ein Erkennen der Nische muss diese auch als Nische definiert sein. Schlitze, Aussparungen und Wanddurchbrüche werden hierbei nicht berücksichtigt.

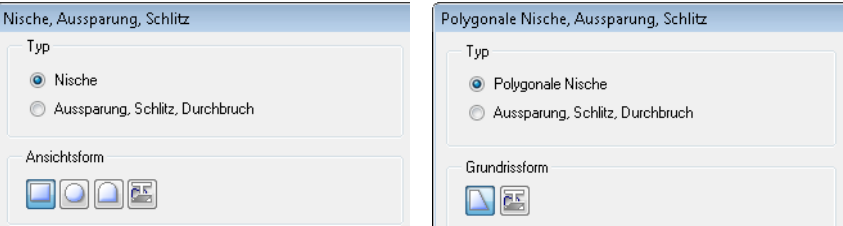

**Weitere Interne Nummern für Attribute am Ende des Kapitels.** 

#### **Beispiel:**

MT\_Nische(Volumen) MT\_Nische(@223@)

wertet die Summen der Volumen der Nischen eines Raumes aus.

**Hinweis**: Das Volumen ist für die Nische als Abzugsvolumen für die Wandmasse negativ!

• **Beschriften der Belichtungsfläche eines Raumes**

Um die Fenster- bzw. Fenstertürfläche eines Raumes zu beschriften muss man drei Abfragen in einer Formel kombinieren. **Anwendung:** z.B. Berechnung der anteiligen Fensterfläche bei Arbeitsplätzen und ähnlichem.

Folgende Formel gibt die Summe der Belichtungsflächen (Fenster, Fenstertüren und Dachflächenfenster) eines Raumes an:

ABS(MT\_Fenster(@229@)+MT\_Fenstertuer(@229@)+MT\_Dachfenster(@229@))

... wobei **@229@** das Attribut **Fläche** aus dem Bereich **Architektur Mengen** ist und in dieser Anwendung immer ein negatives Ergebnis ausgibt.

**ABS( )** gibt den Absoluten Wert an, d.h. der Zahlwert wird ohne negatives Vorzeichen ausgegeben.

• **Interne Nummern** 

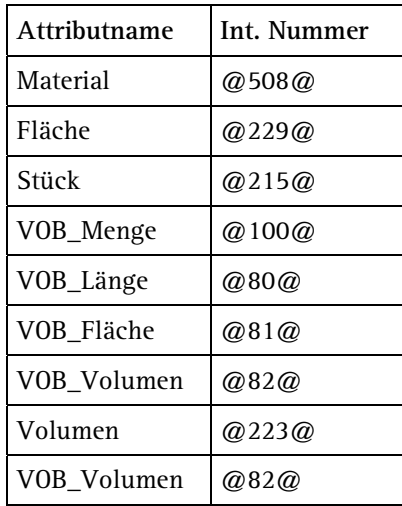

# Raumgruppenbezeichnung im Textbild des Raumes

**Übungsziel** 

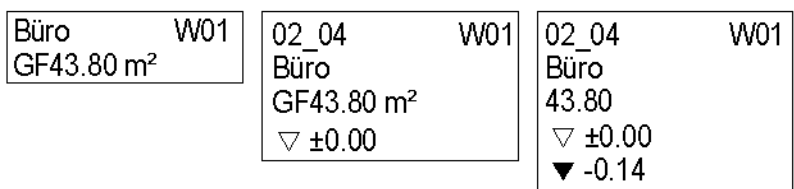

### **Raumgruppe**

**Das Bilden von Raumgruppen gibt folgende Vorteile:** 

- Zusammenfassen von Nutzungseinheiten (z. B. Wohnungen, Gewerbeeinheiten) mit der Möglichkeiten der farbigen Darstellung.
- Ausgabe gegliederter Flächenberechnungen über Listen
- Beschriften von Raumgruppen mit Angabe der Wohnfläche und ähnlichem.
- Angabe des Raumgruppennamens bei der Beschriftung von Räumen sowie von Raumbezogenen Makros.

### **Vorbereitung**

#### **Zusammenfassen von Räumen zu einer Raumgruppe**

- 1 Klicken Sie auf **Raumgruppe** (Flyout **Räume**).
- 2 Wählen Sie in dem folgenden Dialog die Option Raumgruppe.

**Hinweis:** Neu in V2008 ist an dieser Stelle die Möglichkeit Geschossgruppen zu erzeugen.

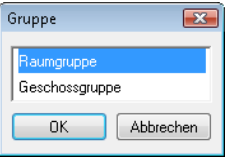

3 Geben Sie eine Bezeichnung für die Raumgruppe ein und schalten Sie die **Flächendarstellung** aus.

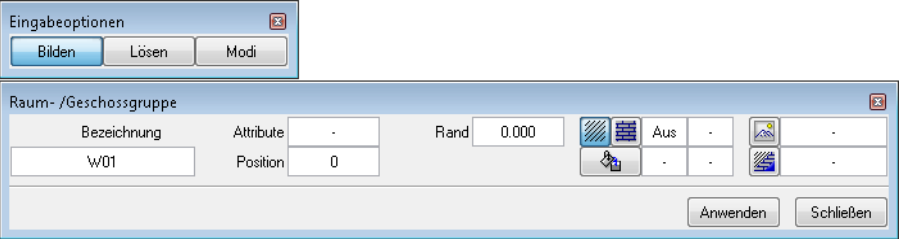

- 4 Markieren Sie alle Räume, die zu dieser Raumgruppe gehören sollen. Bestätigen Sie mit der rechten Maustaste oder klicken Sie auf **Anwenden**.
- 5 Klicken Sie auf **Variables Textbild** und wählen Sie im Verzeichnis **Standard,** Datei **1 Raumstempel** das Beschriftungsbild **5 Raumgruppe** aus und setzen Sie dieses auf dem Teilbild ab.

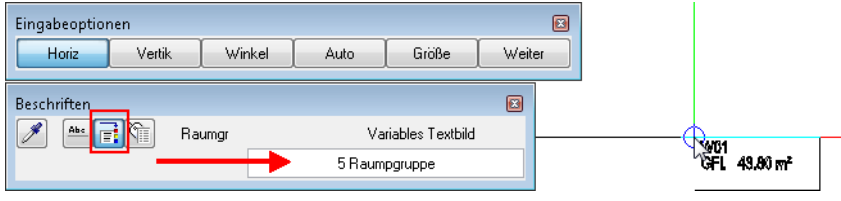

6 Verfahren Sie mit den weiteren Einheiten genauso.

**Hinweis:** Die Beschriftungsbilder der Datei Raumstempel sind neu ab V2008.0b und reagieren intelligent auf die im Bauteil eingestellten Attribute.

### **Ergänzen der Raumgruppenbezeichnung im Textbild des Raumes**

Die Bezeichnung der Raumgruppe kann mittels einer einfachen Formel auch bei einem Raum beschriftet werden, um dessen Zugehörigkeit zu einer Nutzungseinheit (Wohnung, Gewerbe) optisch sichtbar zu machen.

### **Ergänzen der Folien 1/50 und 1/100 mit der Raumgruppenbezeichnung**

- Schalten Sie sich das Teilbild mit den Folien für die Raumbeschriftung nochmals aktiv, oder lesen Sie das Textbild erneut ein.
- 1 Klicken Sie auf **Variables Textbild (Flyout Räume)**
- 2 Verändern Sie evtl. das Format des Attributes Bezeichnung von A16 auf **A6**, um rechts oben Platz für die zusätzliche Information zu schaffen.

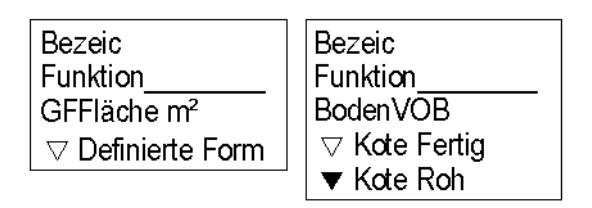

- 3 Klicken Sie auf die Schaltfläche **Formel**
- 4 Klicken Sie auf die Schaltfläche FARENT und tragen Sie dann nach der Klammer das Attribut **Bezeichnung**, Bereich **Architektur Allgemein**, gefolgt von einer Klammer ein.

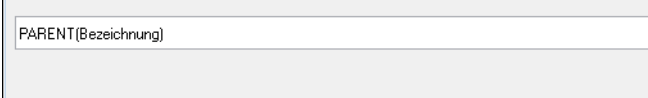

5 Bestätigen Sie die Formel mit **OK**.

- 6 Stellen Sie die Textparameter passend zu der Folie 1/50 und das Format **A6** ein. Setzen Sie das Attribut rechts in der Folie 1/50 ab und ergänzen entsprechend die Folie 1/100.
- 7 Überprüfen Sie die Layerzuordnung der Einzelteile, und speichern Sie das Textbild wie vor beschrieben erneut ab.

Wenn Sie nun einen Raum beschriften, der zu einer Raumgruppe gehört, so wird der Name der Gruppe mit angezeigt. Wenn Sie die Bezeichnung der Raumgruppe verändern, so wird die Veränderung in den Textbildern mitgezogen.

Wenn Sie einen Raum beschriften, der noch keiner Gruppe zugeordnet ist, so wird nichts angezeigt.

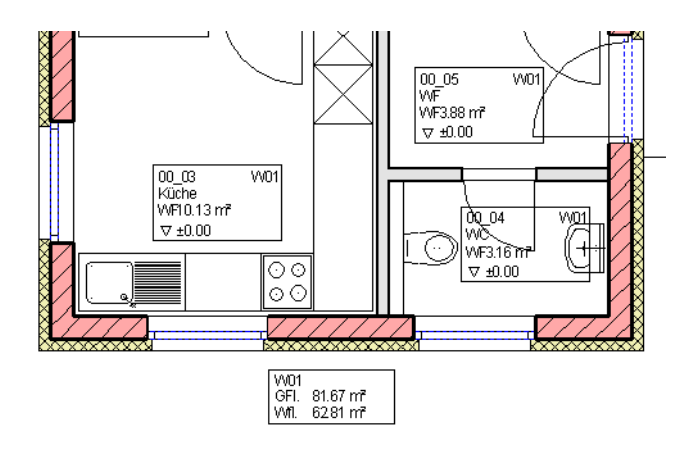

### **Raumgruppenbeschriftung**

Raumgruppen können ähnlich wie Räume und andere einfach Bauteile beschriftet werden. Zu den einfachen Beschriftungen wie Bezeichnung und Text 1-5 können auch Werte aus den zu der Raumgruppe gehörenden Räumen aufgelistet werden. Z. B. Wohnfläche und ähnliches.

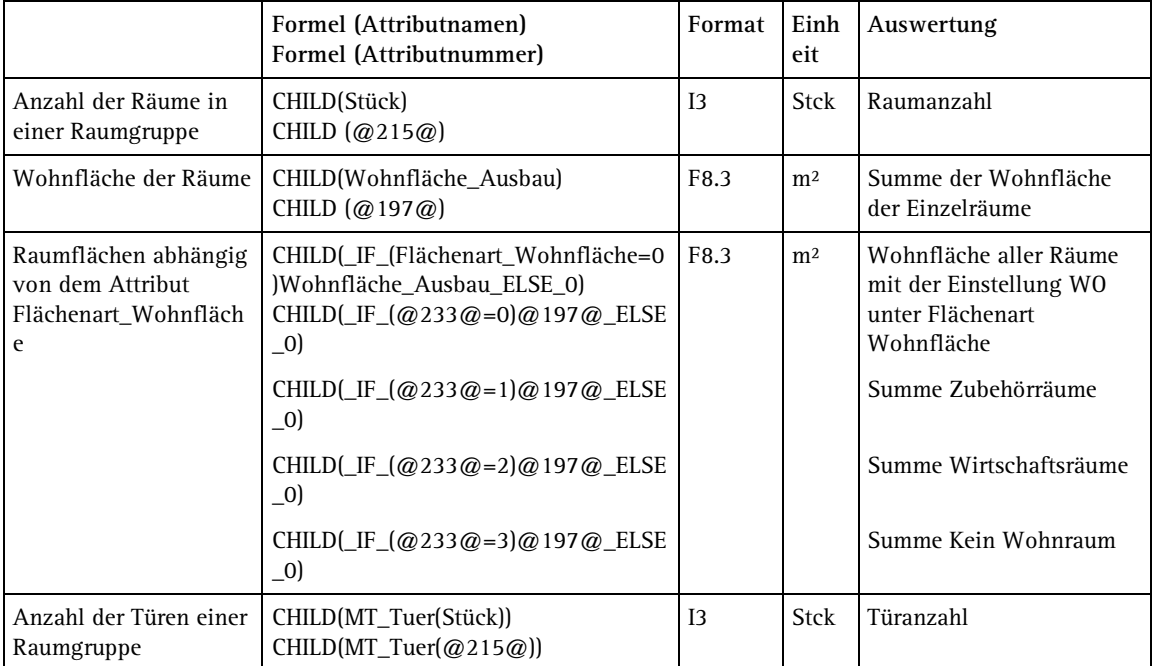

# Anhang

# Grundfläche DIN 277 – Wohnfläche WoFlV

Es bestehen, entsprechend den Unterschieden der Berechnungsnormen, folgende Parallelitäten und Unterschiede in der Berechnung der Fläche.

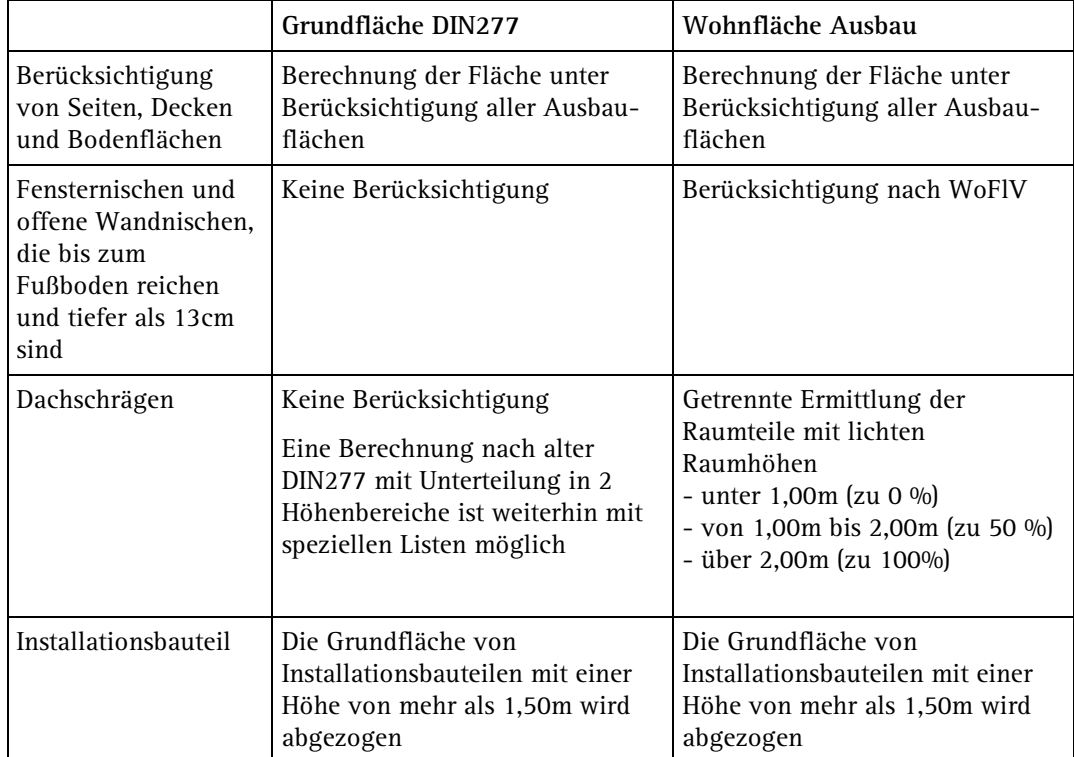

# Syntax für Bedingungen

\_IF\_(<Bedingung>)<Statement>\_ELSE\_<Statement> ... **Hinweis**: Texte müssen mit Anführungszeichen '' '' markiert sein. **Hinweis**: Wildcards (\*,?) sind bei Texten zulässig

# Arithmetische Operatoren

**Bei Formeln sind folgende Arithmetische Operatoren einsetzbar:** 

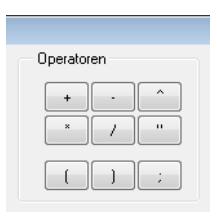

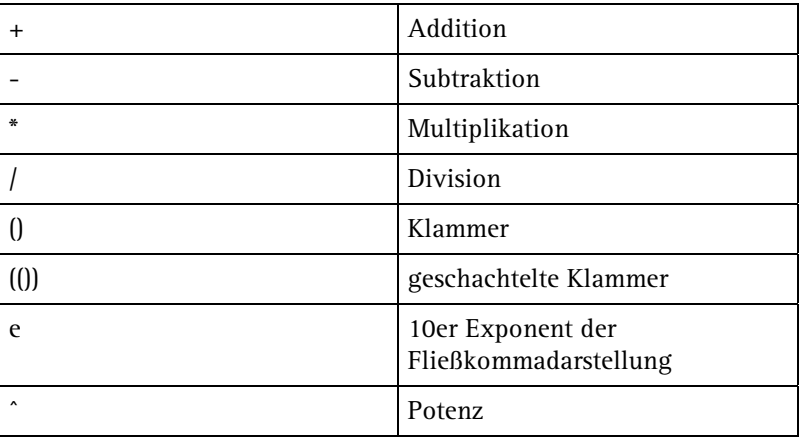

# Zugelassene Arithmetikfunktionen

Bei der Eingabe von Formeln sind die folgenden Arithmetischen Funktionen zugelassen.

**Hinweis:** Die derzeit in der Hilfe enthaltene Tabelle von Funktionen gibt Arithmetikfunktionen der Funktion x<sup>2</sup> Funktion zeichnen aus dem Modul **Erweiterte Konstruktion** an.

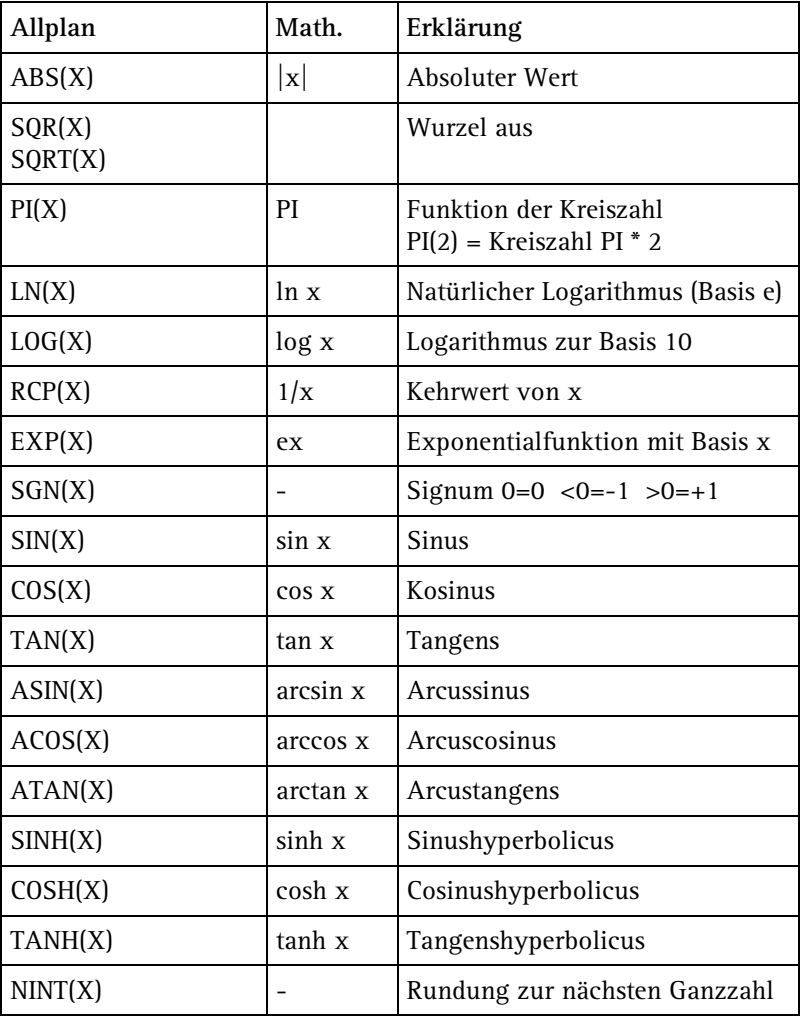

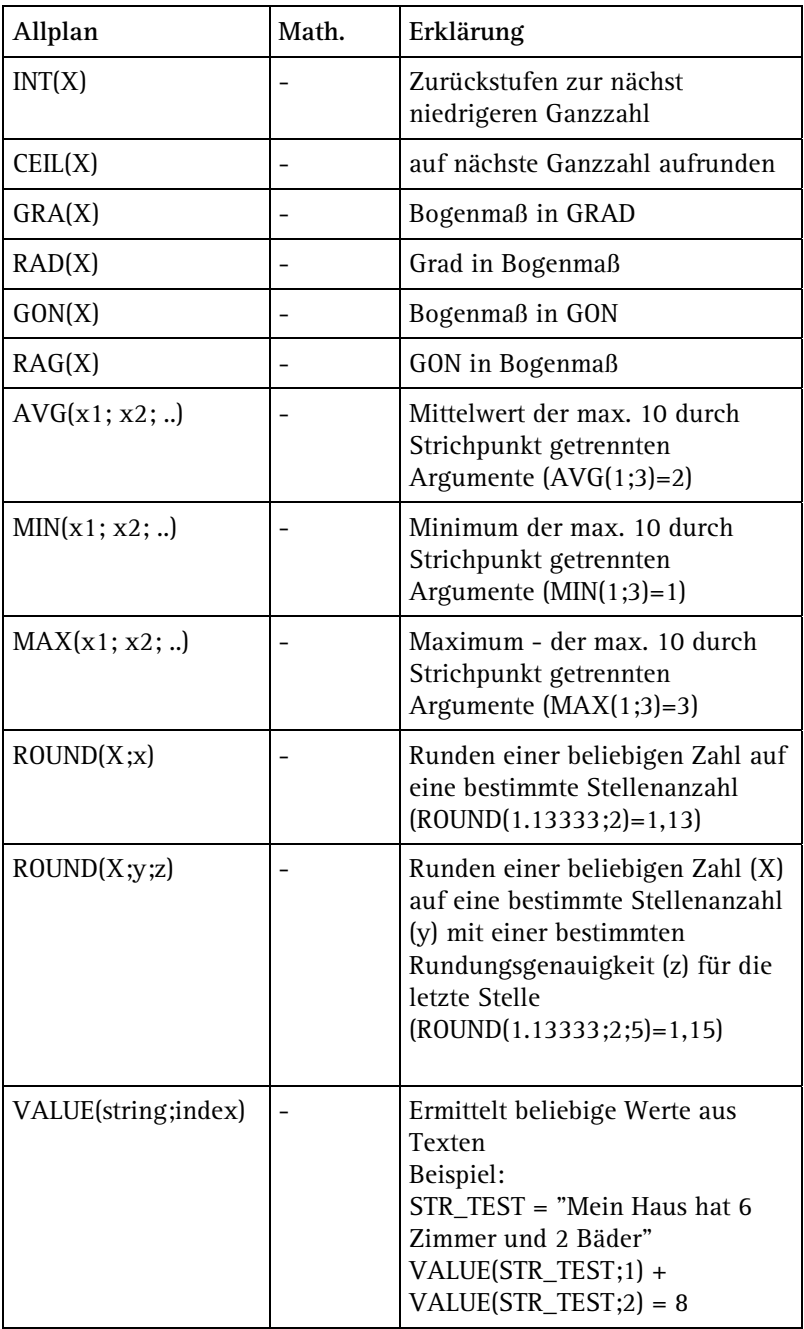

# Funktionen für das Runden

Für das Runden von Zahlwerten gibt es mehrere Möglichkeiten, die man je nach Bedarf verwenden kann.

- Runden mittels Formateingabe:
	- Bei den Formaten mit Angabe einer Anzahl von Nachkommastellen (Floatingpoint Format, Kotenformat und Währungsformat) wird mathematisch korrekt gerundet.

Beispiel: Aus **12,345** mit dem **Format F8.2** wird **12,35** 

- Bei Verwendung des Integer Formates (I) wird auf ganze Zahlen gerundet. D.h., es werden keine Kommastellen ausgegeben.
- Runden mittels Formeln:

Für das Runden mit Formeln stehen mehrere Funktionen zur Verfügung.

- NINT(X) Runden zur nächsten Ganzzahl
- INT(X) Abrunden auf die nächste ganze Zahl
- CEIL(X) Aufrunden auf die nächste ganze Zahl
- $\text{ROUND}(X; x)$  Runden auf eine bestimmte Anzahl von Kommastellen
- ROUND(X;y;z) Runden auf eine bestimmte Anzahl von Kommastellen mit einer definierten Rundungsgenauigkeit

 **Beispiel:** 123,456 runden

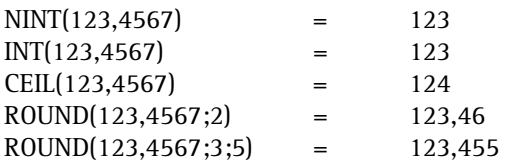

# Attribute - Kurzübersicht

**Hier finden Sie eine Übersicht der Attribute zur Auswertung folgender Bauteile:** 

- Fenstern
- Fenstertüren
- Türen
- Dachflächenfenstern
- Nischen

**Voraussetzungen:** 

- Wände und andere Räume müssen exakt gezeichnet werden. Bei Abständen zwischen den Bauteilen können fehlerhafte Ergebnisse erscheinen.
- OK-Raum muss gleich der Unterkante der Dachhaut sein!

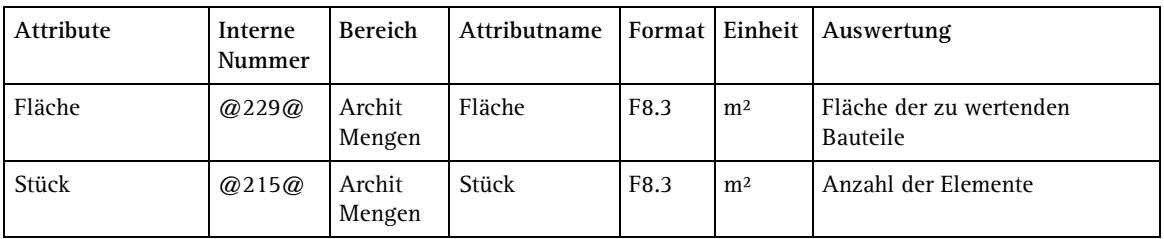

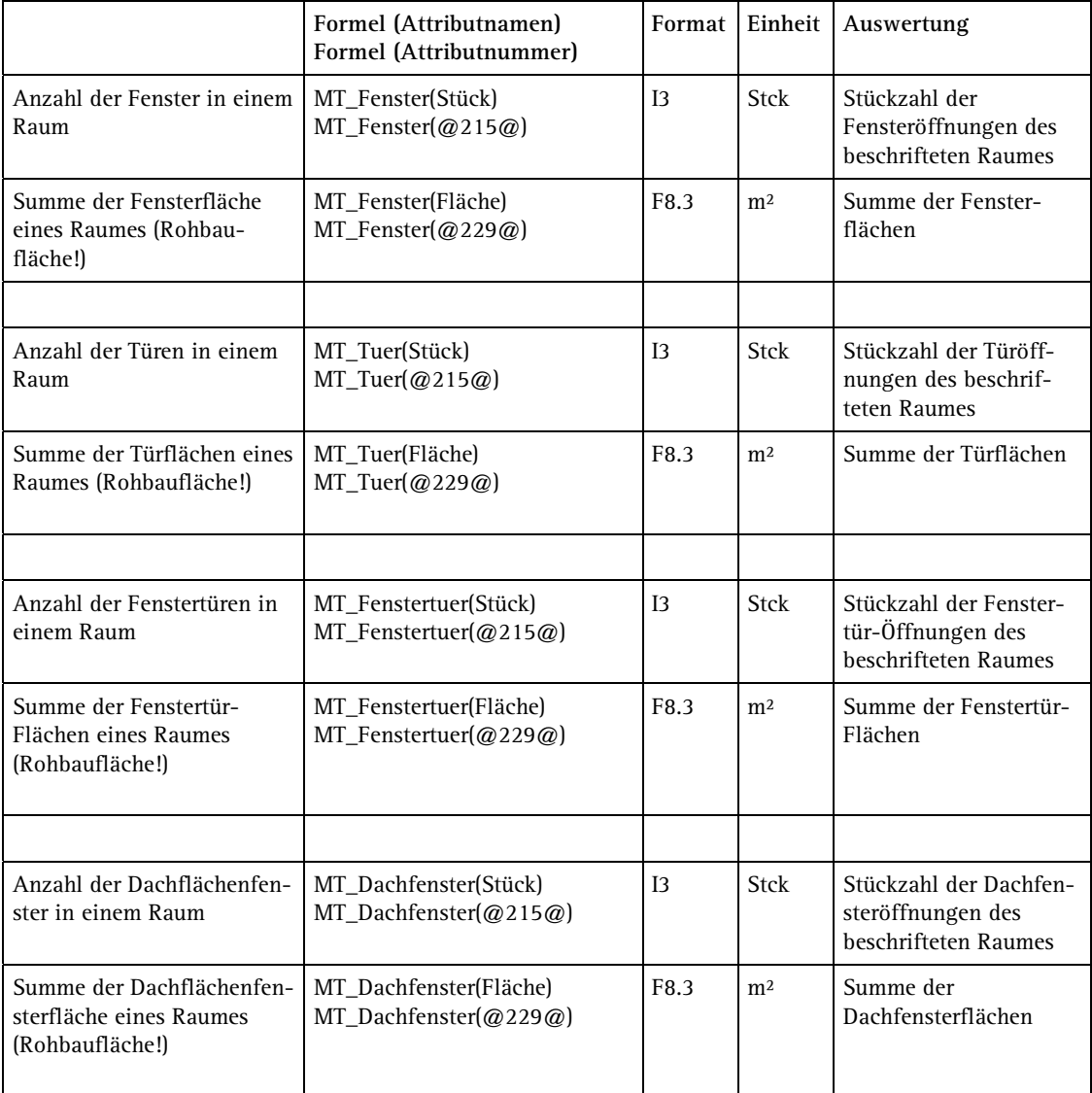

## **Attributübersichten in der Hilfe von Allplan**

In der Hilfe von Allplan finden Sie für viele Bauteile die auswertbaren und beschriftbaren Attribute, die Sie für Beschriftungen und bei der Überarbeitung von Listen und Dokumentlegenden verwenden können.

Geben Sie dazu im Register **Index** das Schlüsselwort **Attribute** ein. Folgende Übersicht erscheint (Hier für die Bodenfläche)

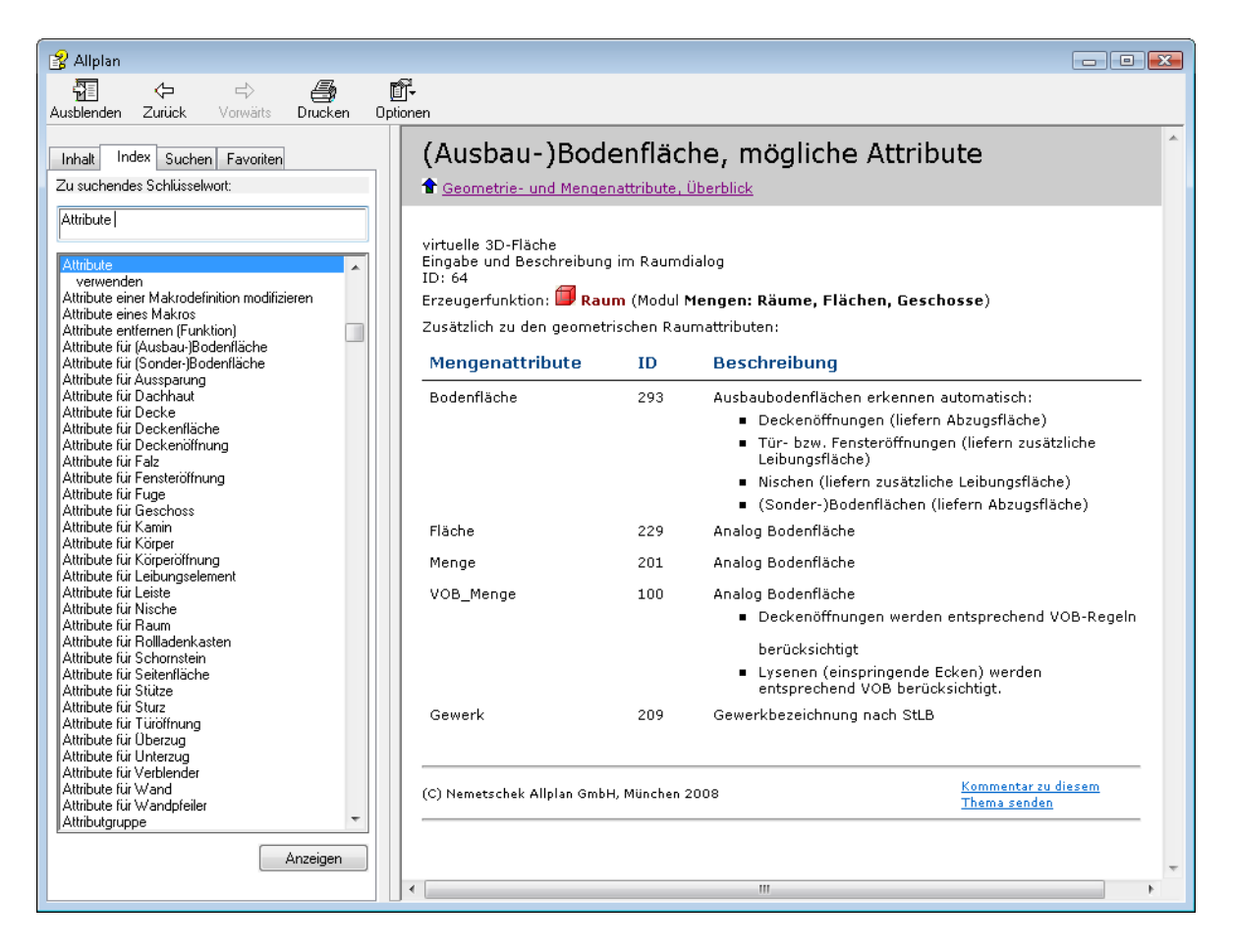

# Formate

**Folgende Formate sind möglich:** 

**A Alphanumerisches Format (Text)** 

 Format für Textattribute wie Bezeichnung, Funktion, Material und ähnliche

A23  $\rightarrow$  Text mit einer Länge von 23 Zeichen

A1  $\rightarrow$  Text mit einer Länge von einem Zeichen

Maximal sind 255 Zeichen möglich.

Bei vielen Attributen ist die Länge Programmtechnisch auf 16 Zeichen beschränkt (siehe Attributübersicht im Anhang).

#### **F Floatingpoint Format (Fließkommazahl)**

 Format für Zahlattribute und Formelergebnisse wie Wohnfläche\_Ausbau, Grundfläche, Umfang und ähnliches

z. B. das Format F6.1 bedeutet: Fließkommazahl mit insgesamt 6 Zeichen, davon 1 Zeichen nach dem Komma. Für den Wert 1234.5678 ergibt sich mit dem Format  $F6.1 \rightarrow 1234.6$  $F8.3 \rightarrow 1234.568$ F5.2  $\rightarrow$  \*\*\*\* es werden nur Platzhalter dargestellt, um Fehlern

**Achtung**: Das Komma zählt als Zeichen. Programmintern wird genauer gerechnet; deshalb wird die letzte Stelle automatisch gerundet.

Hinweis: Achten Sie beim Floatingpoint Format darauf, dass für die Ergebnisse von Berechnungen genügend Stellen zur Verfügung stehen. Stehen zu wenig Stellen für eine Korrekte Darstellung zur Verfügung, so werden nur Sterne als Platzhalter angezeigt. Ändern Sie in solch einem Fall Ihr Textbild entsprechend ab und tauschen Sie die Beschriftungen.

#### **G Genaues internes Format**

vorzubeugen.

Wie **Floatingpoint Format**, jedoch für Listen zur Ermittlung von genauen Summenergebnissen aus exakten Werten.

#### **I Integer Format (Ganzzahl)**

Verwendung wie **Floatingpoint Format**, jedoch werden hier keine Kommastellen dargestellt. Die letzte Stelle wird gerundet.

I6  $\rightarrow$  Zahl mit 6 Stellen

#### **K Kotenformat**

Das **Kotenformat** ist ein **Floatingpoint Format**. Millimeter werden automatisch hochgestellt und das Vorzeichen wird explizit angezeigt (für Kotenbeschriftung, z. B. FFB, RFB, Brüstungshöhen und ähnliches).

**Hinweis**: Stellen Sie in Verbindung mit dem Kotenformat unbedingt die **Dimension** auf m, aktivieren Sie die Option **Dimension nicht anzeigen** und wählen Sie als **Format** mindestens 10.3.

#### **W Währungsformat**

Das Währungsformat ist ein **Floatingpoint Format**. Das Währungsformat wird z.B. bei Preisen verwendet: Nur dann werden die Preise intern in EURO gespeichert und entsprechend der Einstellung in den **Optionen allgemein**, Registerkarte **Einheiten**, unter Ein-Ausgabewährung für das aktuelle Projekt umgerechnet und dargestellt.

Beim Währungsformat muss eine Dimensionsangabe unbedingt mit eingestellt werden.

Die Dimensionsangabe (Einheitensymbole) ist bei der Anzahl der Stellen zu berücksichtigen.

#### **D Datumsformat**

 Das Datumsformat in Allplan entspricht dem in der Windows Systemsteuerung eingestellten Format (kurzes oder langes Datum).

Die Zahl hinter D legt die maximal mögliche Anzahl Zeichen für das Datum fest.

Hinweis: Achten Sie beim Datumsformat darauf, dass genügend Zeichen für lange Monatsnamen zur Verfügung stehen.

D30 -> DONNERSTAG, 30. SEPTEMBER 2005  $D10 - > 10.06.2005$ D8 -> 10.06.05

Hinweis: Datumsformate unter 8 Zeichen werden nicht dargestellt.

**N Inch-Darstellung** 

N15.2  $\rightarrow$  15 Zeichen, max. Bruch  $\frac{1}{2}$ 

#### **T Feet-Darsellung**

T10.64  $\rightarrow$  10 Zeichen werden angezeigt, max. Bruch 1/64  $T12 \rightarrow$  bis zu 12 Zeichen werden angezeigt, der Bruch ist von der Defaulteinstellung abhängig